## **Submissão de trabalhos no Moodle**

- 1. Acesse o site do Moodle no link: http://sites.labic.icmc.usp.br/moodle/
- 2. Clique no link "*login*" no alto da página.

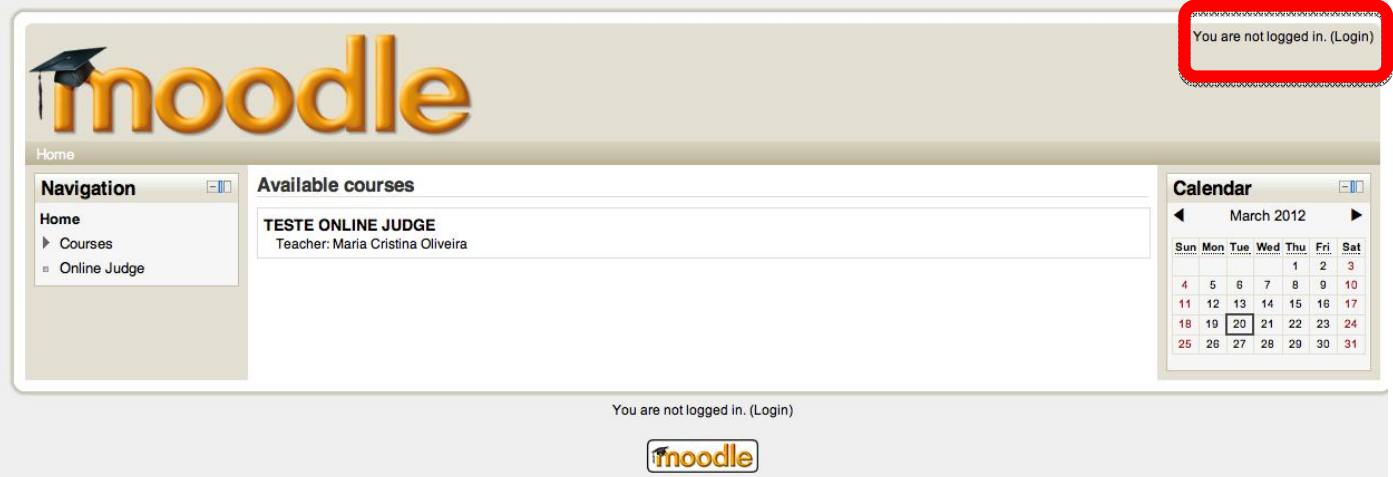

- 3. Na tela subsequente, entre com seu login e senha. Por padrão, o seu usuário corresponde ao seu número USP e sua senha inicial é composta por \$aL (note que "a" é minúscula e "L" é maiúscula) e número USP. Por exemplo, o aluno cujo número USP é 1234, tem como username 1234 e senha \$aL1234. No primeiro login, será pedida a inserção de uma nova senha.
- 4. Uma vez feito o login, na tela com os cursos disponíveis ("*Available courses*"), clique no curso referente à sua turma.
- 5. Na tela que aparece a seguir, existe uma lista com os tópicos e tarefas relativos à disciplina. Clique no tópico referente à tarefa a ser entregue. No exemplo a seguir, existe uma tarefa chamada "Teste ECHO".

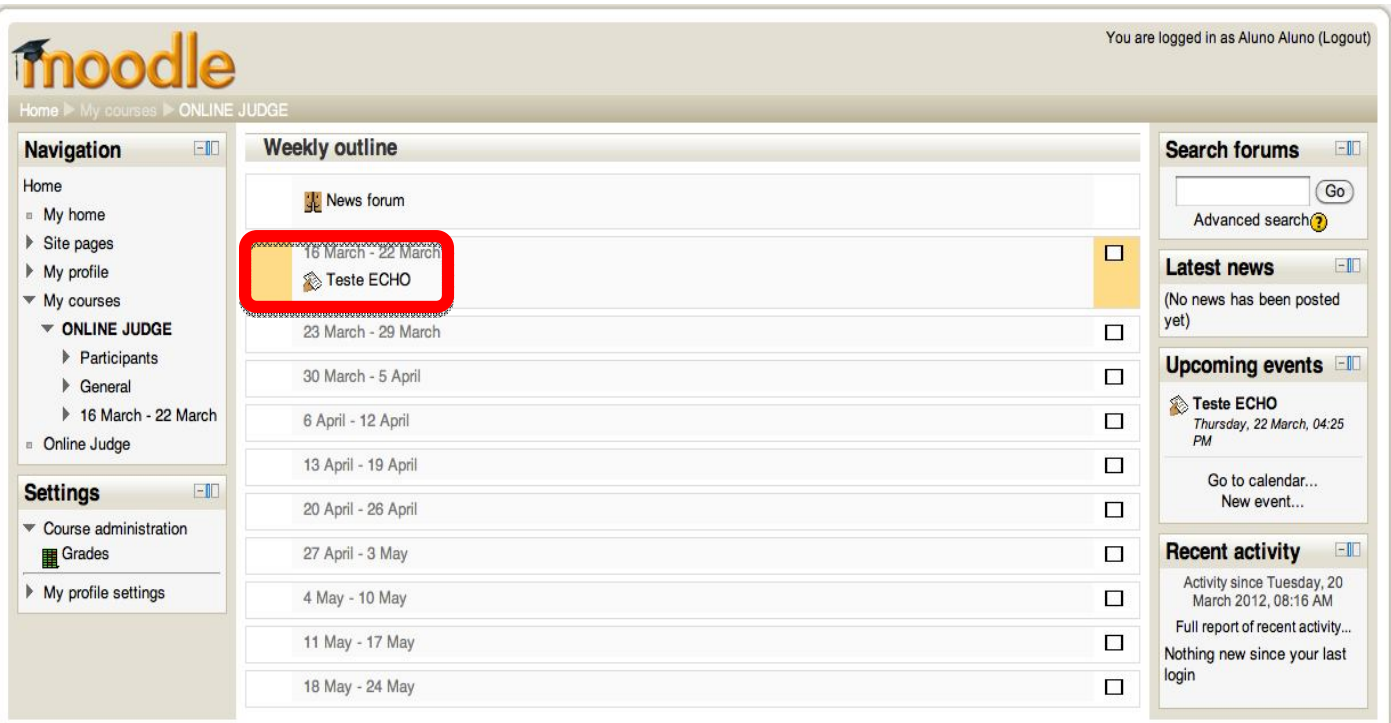

6. Dentro da tarefa, aparece a página de submissão dos trabalhos. Nessa página aparece a descrição de compilação usada pelo sistema (linguagem de programação, comando do compilador, máximo de memória permitida e máximo de tempo de CPU permitidos). Ao final da página, existe o seu histórico de submissões e o botão para fazer a submissão do seu trabalho, "Upload Files".

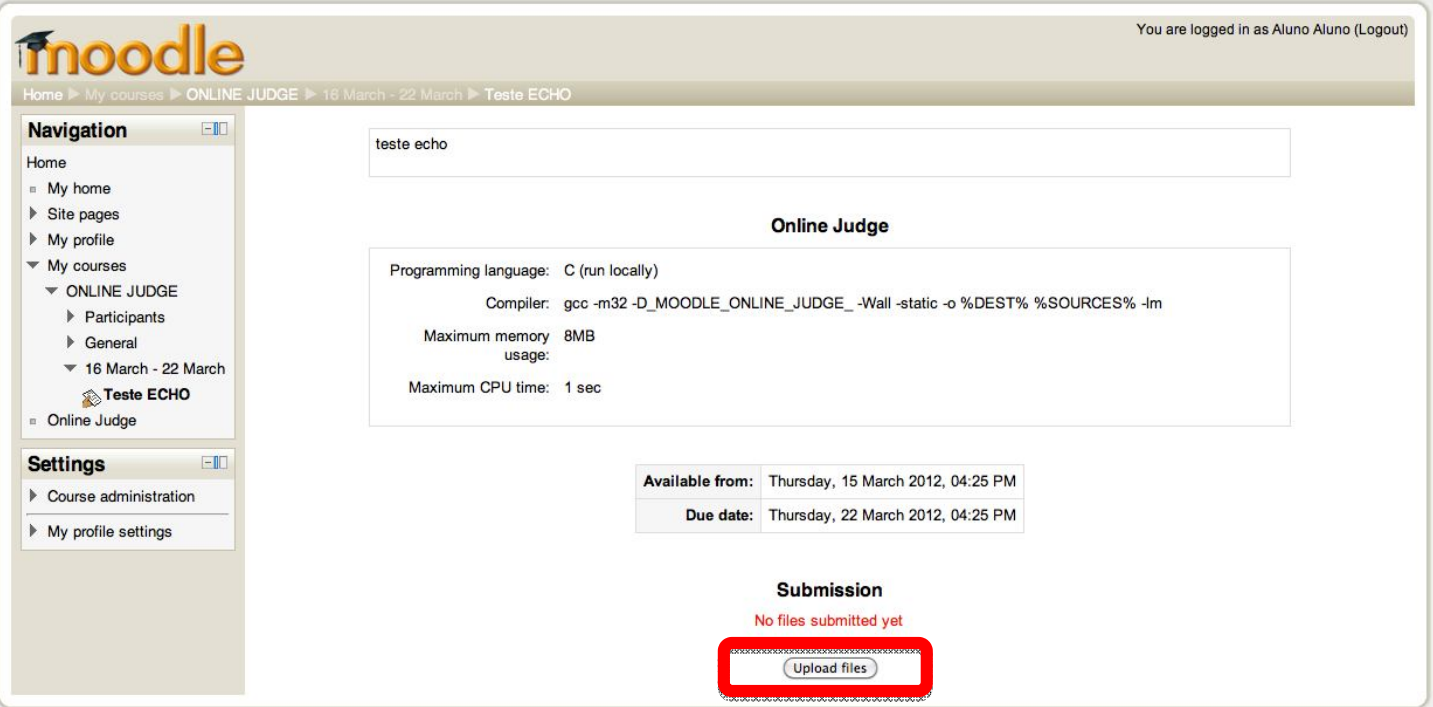

7. Clicando no botão "Upload files", abre-se a tela de submissão. Clique no botão "Add". Na tela a seguir, clique na opção "Upload a file". Clique em "Escolher arquivo" e selecione o arquivo que contenha o código fonte do seu trabalho (arquivo .c). Caso queira renomeá-lo, basta escrever o novo nome no campo "Save as". Uma vez pronto, basta clicar no botão "Upload this file".

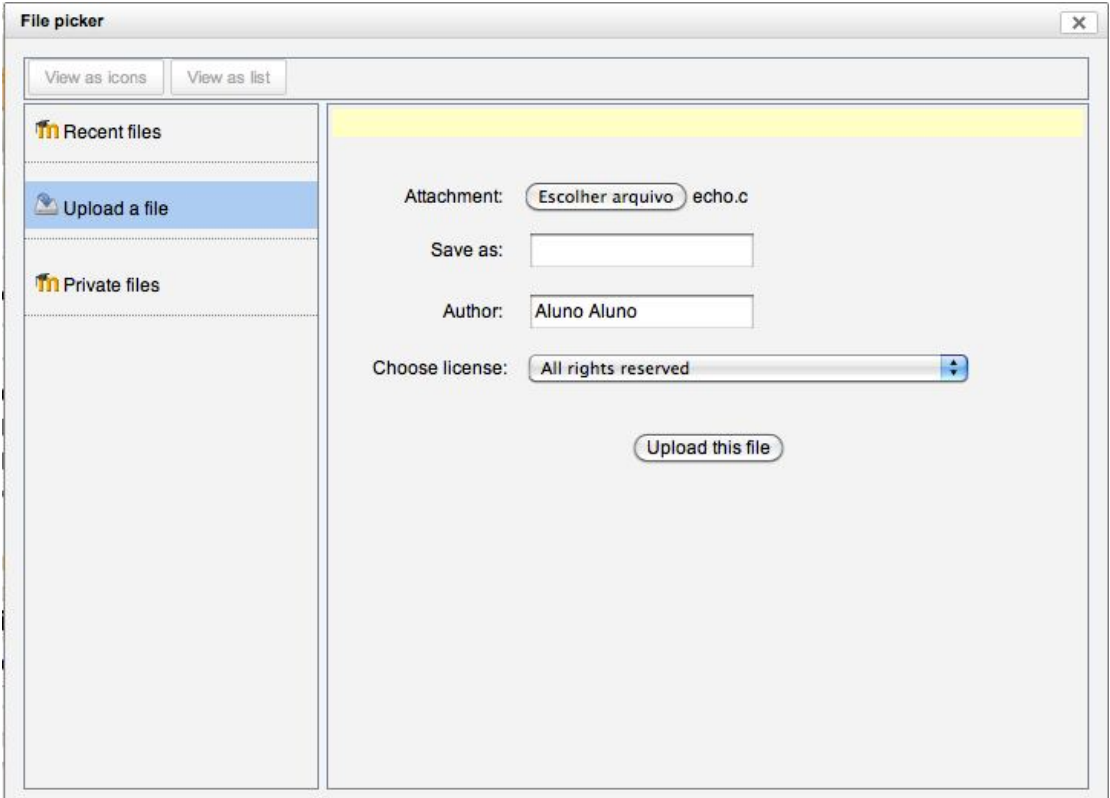

- 8. Uma vez feito o upload, clique no botão "Save changes". Assim, está feita a submissão do trabalho.
- 9. Na tela a seguir, aparecerá o status da sua submissão (passou ou não nos diversos casos de teste), bem como o feedback para a mesma. Caso esses dados não sejam atualizados automaticamente, tente atualizar a página. Caso o seu trabalho esteja correto, o mesmo terá passado em TODOS os casos de teste, constando como aceito (*accepted*). Caso contrário, o sistema indica que seu programa falhou em algum caso de teste (*failed*). A nota que aparece no feedback é relativa à adequação do seu trabalho aos casos de teste propostos. Essa nota, no entanto, **não é a nota final do trabalho**, uma vez que posteriormente será realizada a avaliação do código submetido.

## **Submission feedback**

**Admin User** Tuesday, 20 March 2012, 10:34 AM

Grade: 100.00 / 100.00

## **Submission**

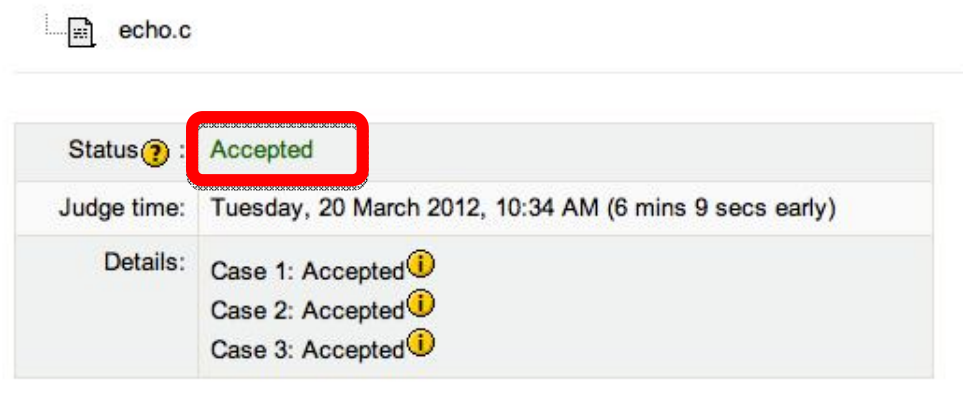

**Edit these files** 

10. Caso queira fazer uma nova submissão, apagando a anterior, é possível fazê-lo clicando no botão "*Edit these files*". Na tela que abre-se, basta clicar na caixa de opções ao lado do arquivo submetido e, em seguida, "*delete*". Feito isso, basta submeter o novo arquivo, tal como no passo 7 deste tutorial.

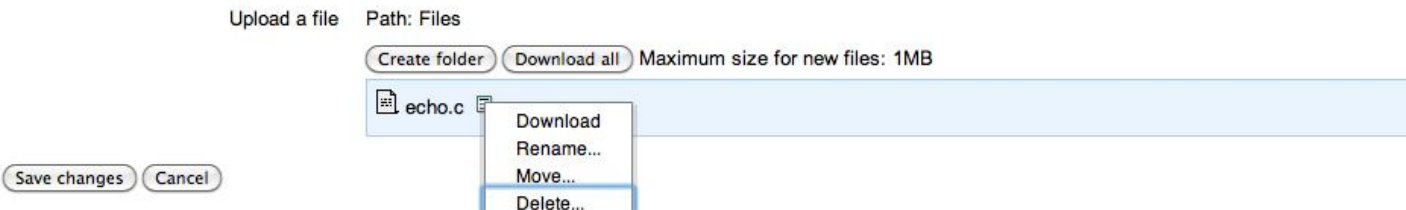

## **Observações importantes**

- O sistema é rígido quanto ao prazo de entrega dos trabalhos. Portanto, fiquem atentos aos prazos estabelecidos. **Não será possível fazer submissões fora do prazo**.

- Para passar nos casos de teste, deve-se seguir **RIGOROSAMENTE** os padrões de entrada e saída propostos nas descrições dos trabalhos. Qualquer falha no processamento de entrada ou saída é apontado como erro e, consequentemente, vai levar o seu trabalho a falhar nos casos de teste propostos. Por exemplo, espaços ou linhas em branco podem ser acusados como erro pelo sistema!

- A compilação dos trabalhos é feita em servidor local pelo sistema, rodando em plataforma Linux. Assim, o uso de bibliotecas não comuns a esta plataforma (bibliotecas exclusivas ao SO Windows, por exemplo) gerarão erros de compilação do seu código pelo sistema.

- Deve-se submeter um único arquivo ".c" contendo todo o código fonte do seu trabalho.

- Os códigos submetidos estão sujeitos à avaliação manual por parte do professor e estagiário PAE. Os trabalhos serão, também, inspecionados quanto a plágio, tanto entre os trabalhos submetidos quanto em relação à internet.

- Em caso de dúvidas ou problemas com seu login ou na submissão de trabalhos, entre em contato com Bilzã Araújo, pelo email bmarques@gmail.com.